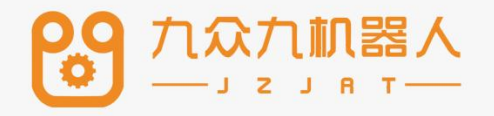

# 人机协作手册

# 2207

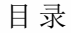

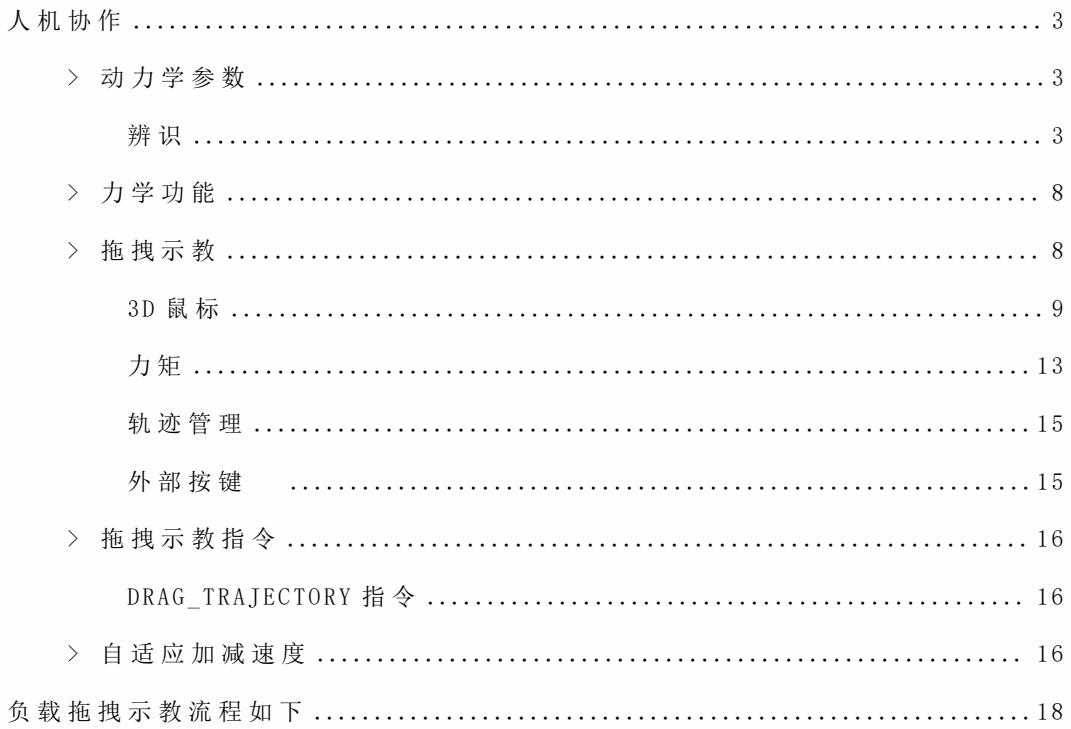

# 人机协作

本章主要介绍动力学的作用以及如何使用。

因为机器人的复杂非线性、时变不确定性、强耦合性(特别是在高速运动时),要 使 机 器 人 能 以 期 望 的 速 度 和 加 速 度 运 动 , 机 器 人 各 关 节 伺 服 电 机 必 须 有 足 够 大 的 力 和 力矩来驱动机器人的连杆和关节。否则,连杆将因运动迟缓而影响机器人的定位和轨 迹跟踪精度,为此必须建立基于动力学模型的前馈力矩控制。从而实时快速地计算前 馈补偿力矩。

⼈机协作(HRC)指的是⼈和⾃动化机器共享⼯作空间并同时进⾏作业的⼯作。

# **>** 动力学参数

在使用力学功能之前,首先需要设置好动力学参数,使控制器建立机器人的动力 学模型。

设置动力学参数需讲入"设置/人机协作/动力学参数"。

# 辨识

在进入辨识界面前,需要仔细阅读辨识的相关注意事项。机器人进行辨识时最好 是 范 围 和 速 度 由 小 到 大, 如 果 有 外 界 因 素 导 致 机 器 人 无 法 到 达 100 的 轨 迹 范 围, 可 以 适当的调小关节参数中的正反限位。通过测试运行确定机器入周围没有障碍,能够以 100 的速度运 行就可以开始辨识。辨识过程中最好不要操作示教器, 人员需远离机器 ⼈。若需要暂停,可以通过点击示教盒上的停⽌、按下急停按钮来停⽌机器⼈。

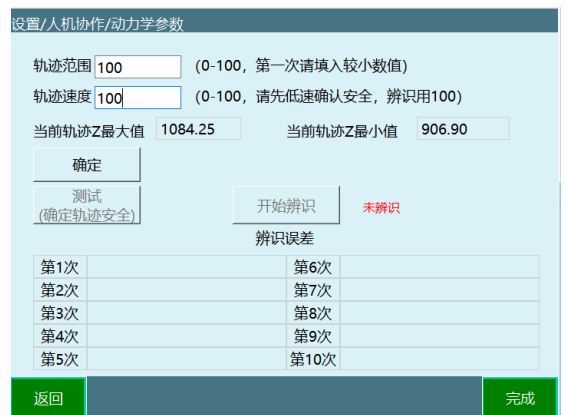

**参数说明**

轨迹范围:根据轨迹范围计算出机器人最大最小运动范围。

轨迹速度:机器人在运行时的速度,与全局速度无关。

当前轨迹 Z 最大值 / 当前轨迹 Z 最小值: 表示了当前轨迹 Z 的范围

辨 识 误 差 : 辨 识 后 会 出 现 六 个 参 数 分 别 代 表 六 个 轴 的 误 差 ( 值 越 小 说 明 误 差 越 小 且不能为 0)

**使⽤前必读**

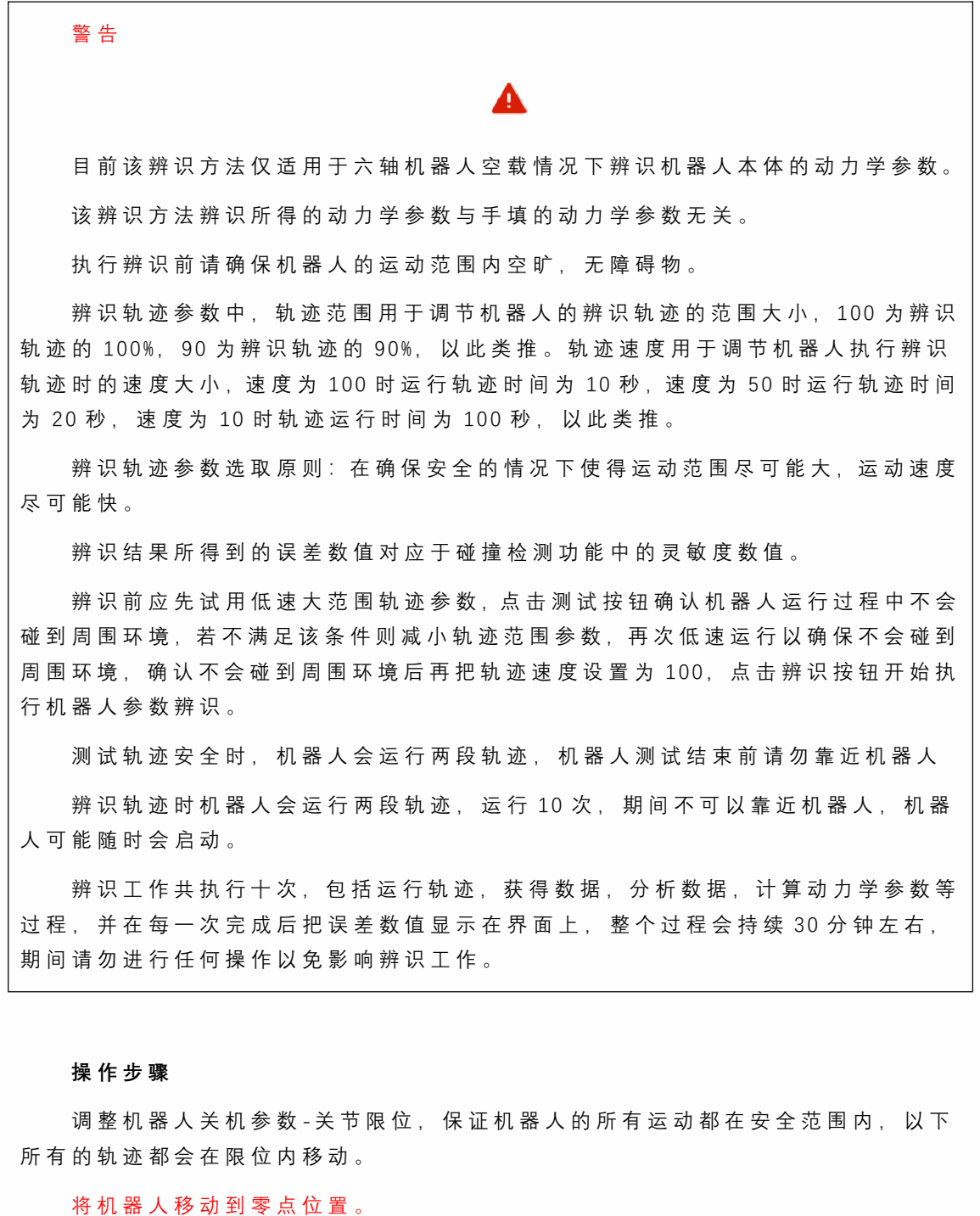

点击【设置-人机协作-动力学参数】,进入动力学参数界面。

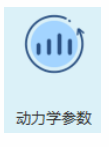

仔细阅读提示说明。

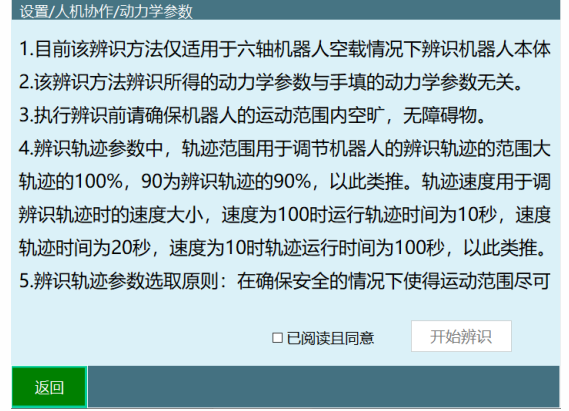

完整的看完提示说明后,点击"已阅读且同意",点击"开始辨识"。

开始辨识 ☑已阅读且同意 进入辨识操作界面后, 轨迹范围填 10, 轨迹速度填 10。

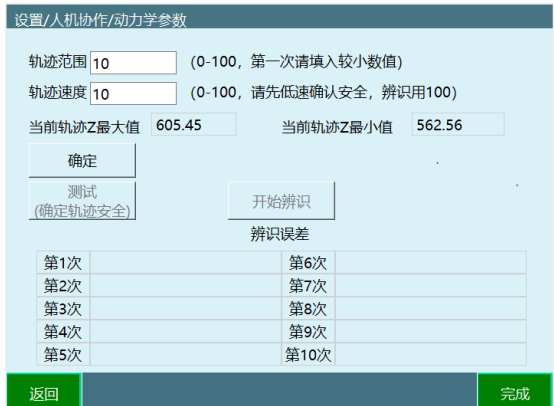

点击"确定", 查看当前轨迹 Z 最大值、当前轨迹 Z 最小值, 查看范围是否合理, 确认轨迹可到达方可操作下一步。

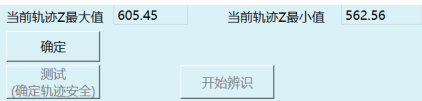

点击 "测试(确定轨迹安全) "

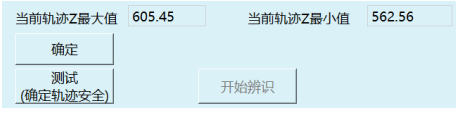

弹出测试提示窗,点击"确认"。

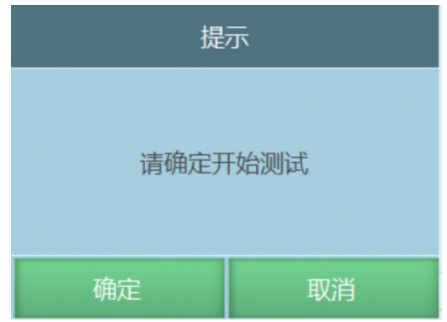

若报错,请先按提示回零点。

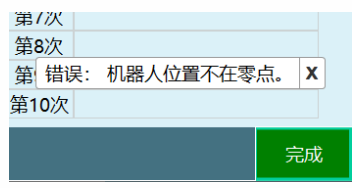

若未报错,会弹窗提示 "测试中 ···"

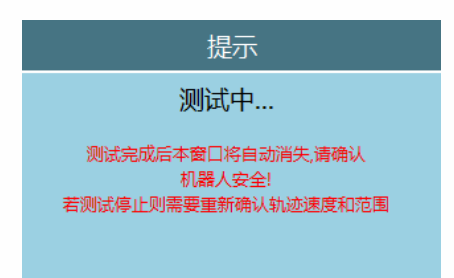

机器人运动过程中可按示教器右上方"停止"、切换模式、"按下急停按钮"几种方 式使机器人停止运动

测试完成会提示 "测试成功 "。

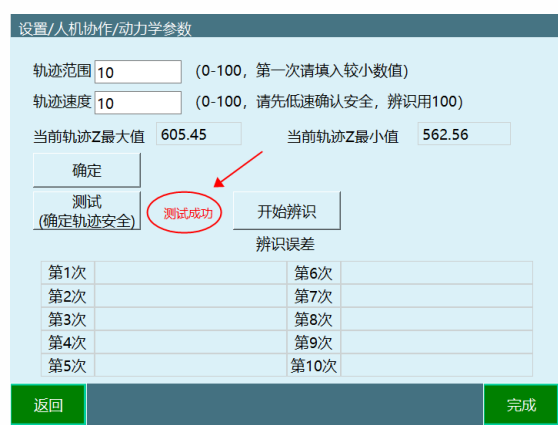

若轨迹范围较小,可调大轨迹范围,原则上轨迹范围越大,辨识的准确性越高。

轨迹范围 10

(0-100, 第一次请填入较小数值)

测试时轨迹速度可以慢,辨识时轨迹速度必须设置为 100

轨迹速度 10 (0-100, 请先低速确认安全, 辨识用100)

在保证安全的基础上使其轨迹范围达到最大,速度调整为 100 后即可开始辨识。 点击 "开始辨识 "。

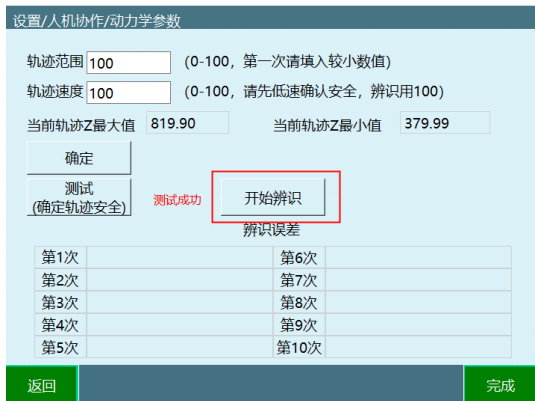

再次确认轨迹安全, 人员远离机器人, 点击确认。

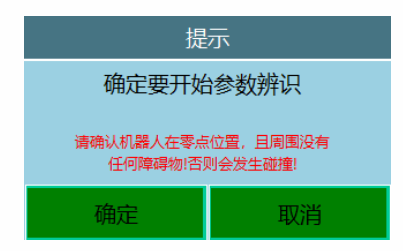

弹窗提示辨识在提示辨识结束之前请勿靠近机器人。机器人有可能随时运行 下一段轨迹

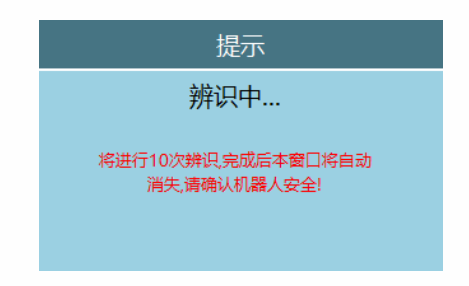

# **>** 力学功能

力学功能包括碰撞检测、力矩前馈,需要进入"设置/人机协作/力学功能"中进行 设置。

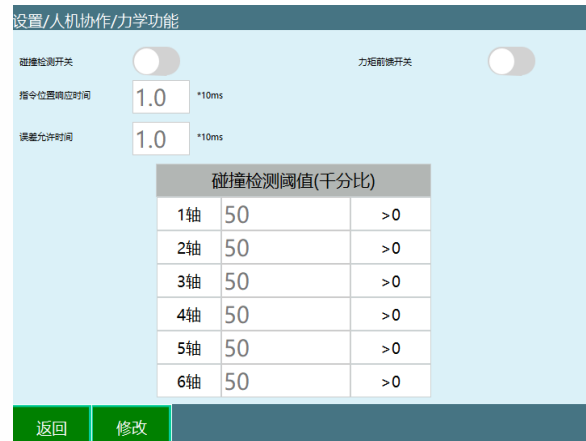

碰撞检测开关: 开启后机器人会根据灵敏度对碰撞进行检测, 通常需要找到机器 人运行时不会判定发生碰撞的值,然后就可以正常使用

指令位 置 响 应 时 间 : 本 体 机 器 人 在 运 行 过 程 中 已 经 碰 触 到 了, 但 因 为 设 置 了 这 个 时间, 所以会因为设置的时间从而延时报错; 时间到了, 报错出现, 机器人下电

误差允许时间: PID 调节导致力矩波动, 误触发了碰撞警告, 该功能就是防止这 种现象出现, 在设置的时间内力矩回到正常范围, 警报就不会出现;

# **>** 拖拽示教

拖拽方式可选力矩、3D 鼠标

可设置 IO 信号切换拖拽模式或点动模式, 切换还可使用示教器 〇形按键切换、 监控窗口中的"示教方式"按钮。

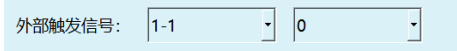

通过触发外部触发信号可以切换进入拖拽模式(例如信号触发方式为 0, 必须从 1 切换为 0 才生效, 以 IO 信号为主, IO 触发后 〇按键不生效)

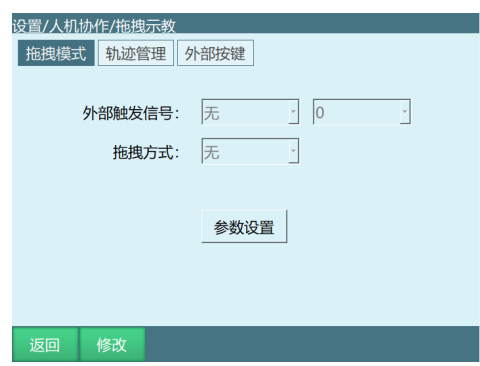

点击修改后选择拖拽方式为 3D 鼠标;

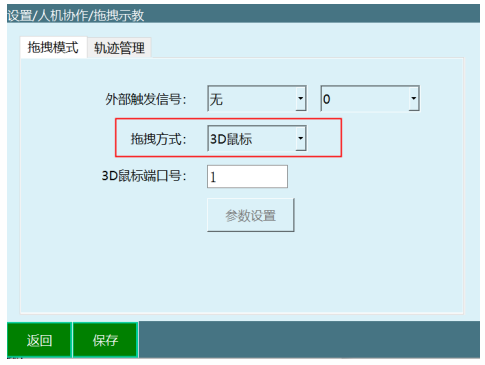

3D 鼠标

# **配件说明**

3D 鼠标相关配件:

TTL 转 RS232 转接头,

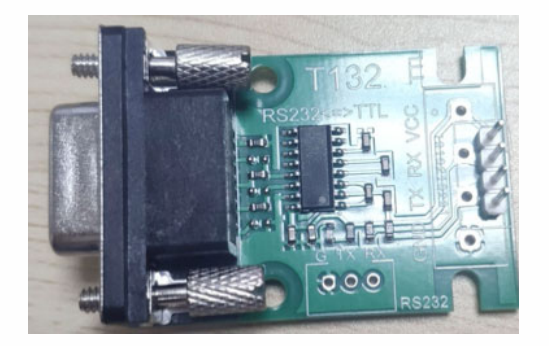

5V 电源,

- 3D 鼠标本体,
- 线缆收纳盒,

3D 鼠标固定板

## **接线定义:**

## 4.1.2 4 Pin Connector J1

The 3DX-Sensor Module Serial has a 4 pin male connector with 1,0mm grid pattern.<br>Cable connector: JST SHR-04V-S-B with crimp contact SSH-003T-P0.2<br>Connector on the module: JST BM04B-SRSS-TB

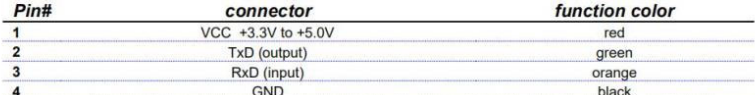

#### 4.1.3 Cable

For connector to 3DX-Sensor Module Serial refer to chapter 4.1.24 Pin Connector J1

The connexion to a console is achieved by a 4 pin female connector with 2.54mm grid pattern.

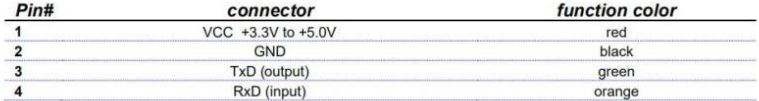

# 接线图:

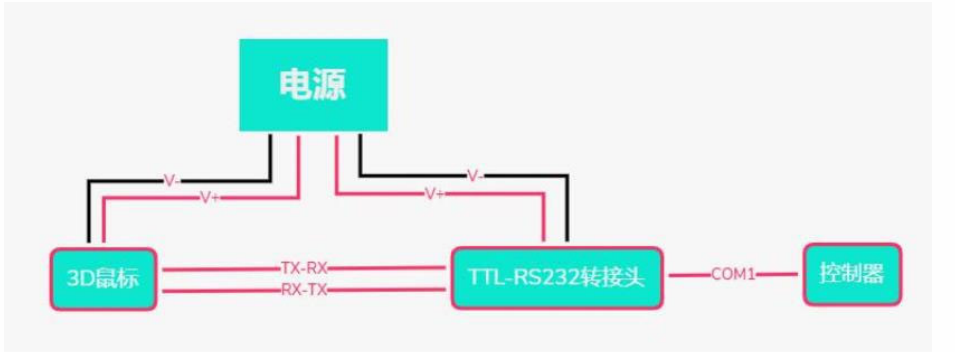

## **安装:**

3D 鼠标的安装部件分为 3D 鼠标本体, 3D 鼠标置线盒和固定板。

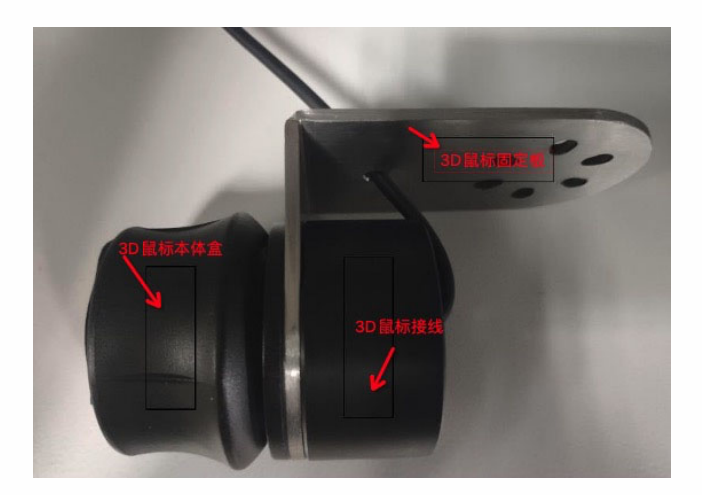

其中 3D 鼠标置线盒用于收纳部分 3D 鼠标连接线缆, 固定板用于将 3D 鼠标 安装在机器人末端。将 3D 鼠标的组件按上图所示拼接完成后即可安装于机器人末 端。同时, 3D 鼠标也可以不安装在机器人末端使用, 但此时拖动起来的方向感不如 装于机器⼈末端直观。

供电设备:外接 5V 电源。

接线设置:鼠标转换线插入控制器的 Com1 串口且 Com1 串口需要支持 RS232 通讯即可

直接使用

**使⽤说明及注意事项:**

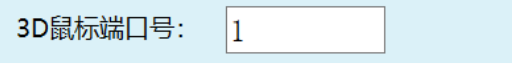

3D 鼠标端口号: 相当于控制器上 COM 端口, 填入多少就选择几号 COM 口;

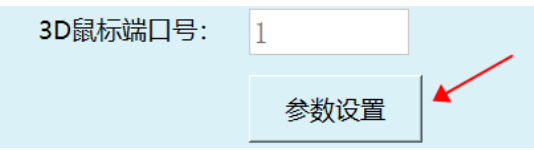

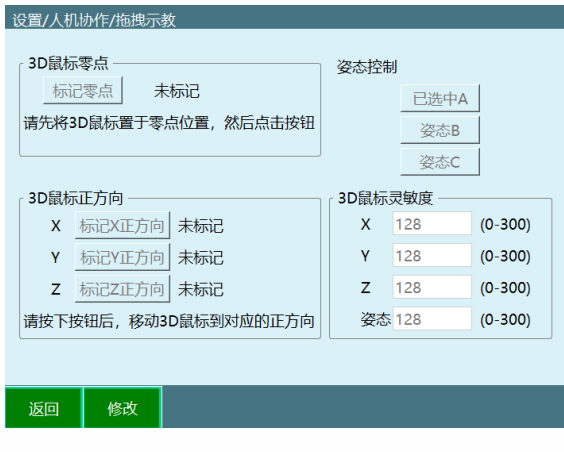

若 把 3D 鼠 标 安 装 在 机 器 人 本 体 上 , 使 用 前 一 定 要 确 认 机 器 人 运 行 安 全 方 可 进 行 使用!!!!!

标记零点:标记 3D 鼠标零位置,未标记表示没有标记过零点,标记后即显示已 标记。

用法:点击修改,然后点击标记零点即可完成标记,不需要移动鼠标。

标记正方向: 分为标记 X、Y、Z 正方向, 未标记表示没有标记过方向, 标记后 即显示已标记。若按下后通讯失败则显示通讯失败,该情况下方向沿用上次标记的方 向 。

用法:点击修改,然后点击标记方向按钮,然后按下鼠标对应方向,提示标记方 向成功即完成该⽅向的标记。

姿态控制: 选择鼠标旋转控制的姿态, 可以选择控制姿态 A, B, C。

用法:点击修改,点击对应姿态按钮即可完成选择。

3D 鼠标灵敏度: 用于控制 3D 鼠标控制对应方向和姿态的灵敏度。

用法: 点击修改, 输入数值, 数值范围是 0-300, 数字越大灵敏度越高。

首次使用按键顺序:

点击修改

标记零点

标记 XYZ 方向

设置灵敏度数值

保 存

3D 鼠标控制机器人运动方法

完成零点设置和方向标记

通过示教器进行伺服使能

按下 3D 鼠标对应方向即可控制机器人向该方向运动

3D 鼠标支持机器人在各坐标系下的运动, 但方向对应只适用于直角坐标系, 其 他坐标系下为控制关节单独运动,与直角坐标系下的运动方式不同。

⼒矩

参数说明

参数设置界⾯

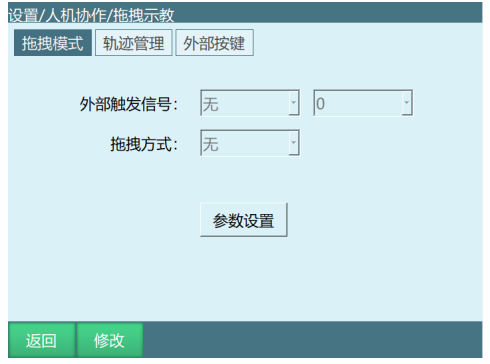

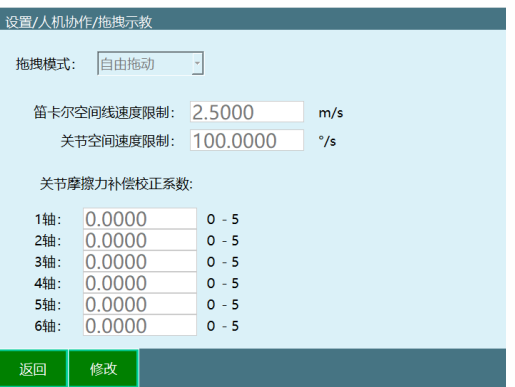

拖拽模式:可以选择⾃由拖动、位置拖动、姿态拖动三种模式

笛卡尔空间线速度限制: 暂时无效

关节空间速度限制: 拖动时的最大速度, 超过限制后会下电停止

关节摩擦力补偿校正系数:范围 0-5,参数越靠近 5 关节越灵活; 建议参数从 0 开始测试。

## **拖拽模式切换**

使用示教器 -监控 -快捷键 -点动方式按钮进行切换

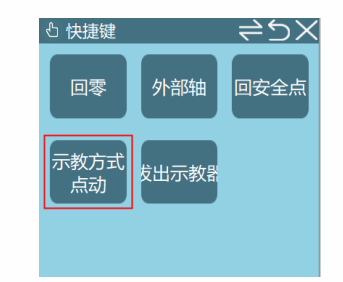

使用示教器〇形按键(最左侧、最下面的按钮)进行切换 使用外部信号(DIN 输入信号)进行切换

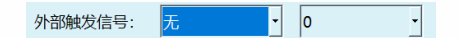

查看示教盒状态栏是否为拖拽模式

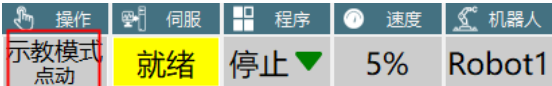

以进入拖拽模式后,上电即可拖拽机器人

# **拖动示教轨迹回放**

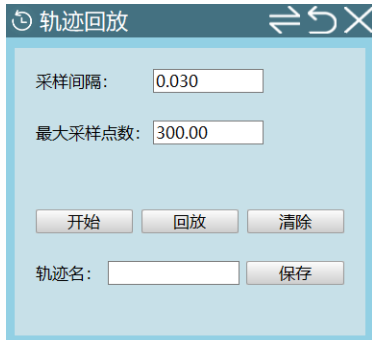

采样间隔: 单位 s, 每隔一个采样间隔取一次点位;

最大采样点数:范围 200~12000, 记录的一段轨迹的最大点位个数;

## **操作步骤:**

进入监控 -轨迹回放界面

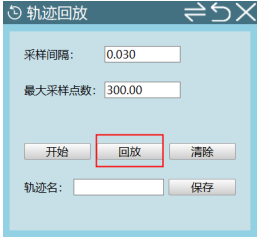

切至拖拽模式,设置采样间隔和最大采样点数

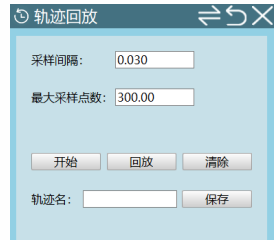

1.上电,点击监控弹窗内的开始按钮,开始拖动机器人 2.点击停止或等待点位记录完成,界面显示轨迹已记录 3.此时可以下电,切至点动模式,点击回放按钮,可回放刚拖动的轨迹 4.输入轨迹名,点击保存刚记录的轨迹 5.清除:清除已记录的轨迹

# 轨迹管理

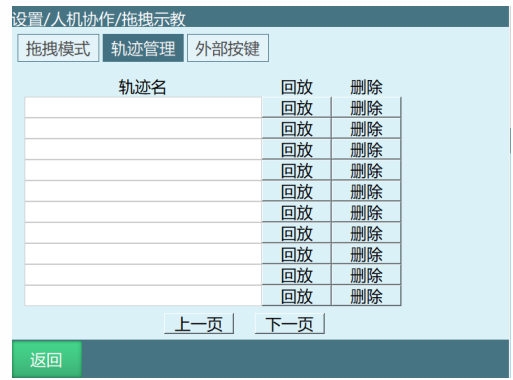

进入设置 -人机协作 - 拖拽示教 - 轨迹管理界面 此处可对已保存的轨迹进⾏回放和删除

外部按键

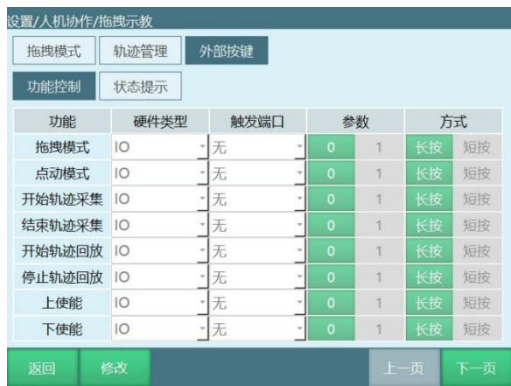

在外部按键界面,可以通过设置的触发端口,参数以及方式来控制机器人的拖拽 /点动模式,开始 /结束轨迹采集,开始 /停⽌轨迹回放,上 /下使能等功能

(注:同一类型可使用同一个触发端口,触发信号需为上升沿或下降沿才有效, 长按需满足 3-10 的持续输入)

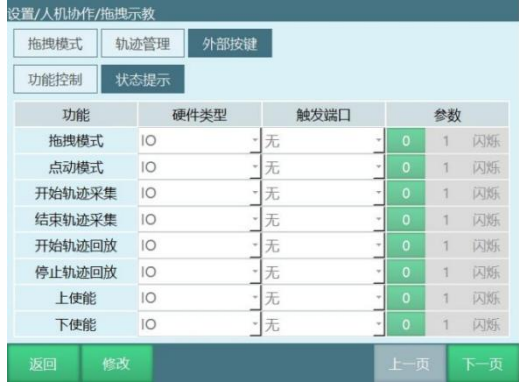

状态提示界面在满足对应功能时,lo 会根据设置的触发端口以及参数类型做出对 应的反应

# **>** 拖拽示教指令

DRAG\_TRAJECTORY 指令

该指令用于调用轨迹回放记录,回放速率填写 100%时,是指当前拖拽时的速度, 500%时是指当前拖拽速度的五倍,以此类推。

注: 该指令的运行速度为拖拽速度 x 回放速率, 状态栏速度不影响该指令速度。

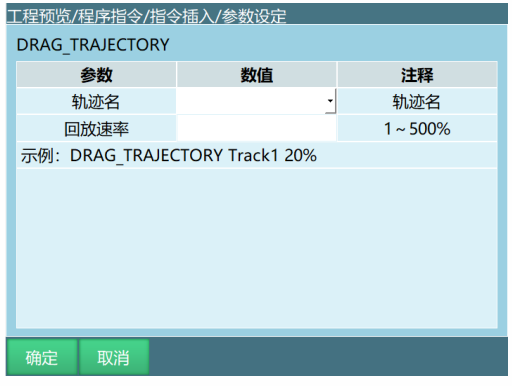

**>** 自适应加减速度

自适应加减速使能开启后可以保护电机,防止电机运动时转矩过大(仅支持四轴 scara 机器人)

设置自适应加减速需进入"设置/人机协作/自适应加减速度"中进行设置。相关步 骤如下

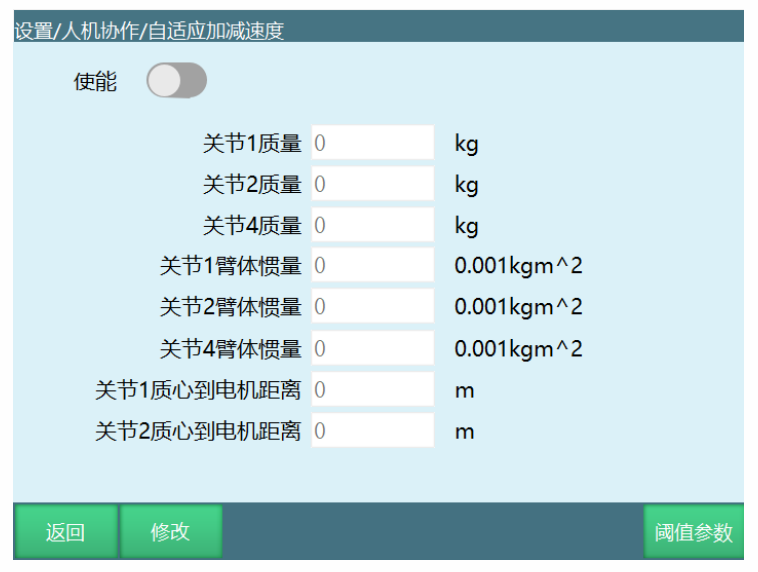

根据自己的需求填写相应的参数,打开使能开关后生效。 阈值参数:填写速度和加速度上,下限的界⾯,如下图所示

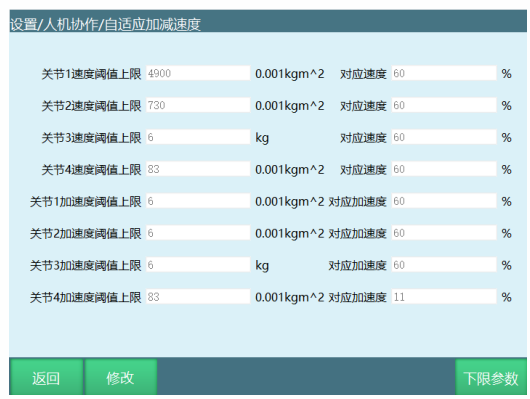

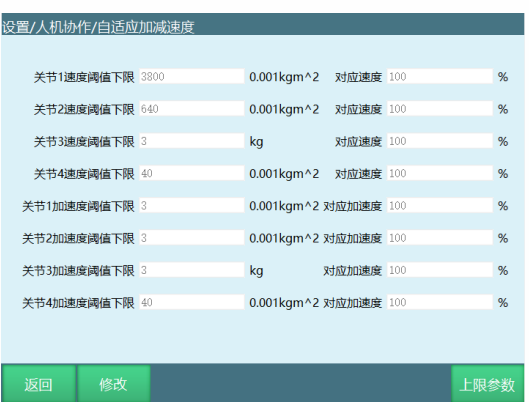

### **负载拖拽示教流程如下**

1.根据动力学参数流程进行辨识

2.辨识成功结束后安装负载

3.然后在拖拽示教界面设置好参数, 拖动方式可选力矩、3D 鼠标。

切换拖拽模式或点动模式可使用示教器 〇形按键切换、监控"示教方式"按钮以及 外部触发 IO 信号。

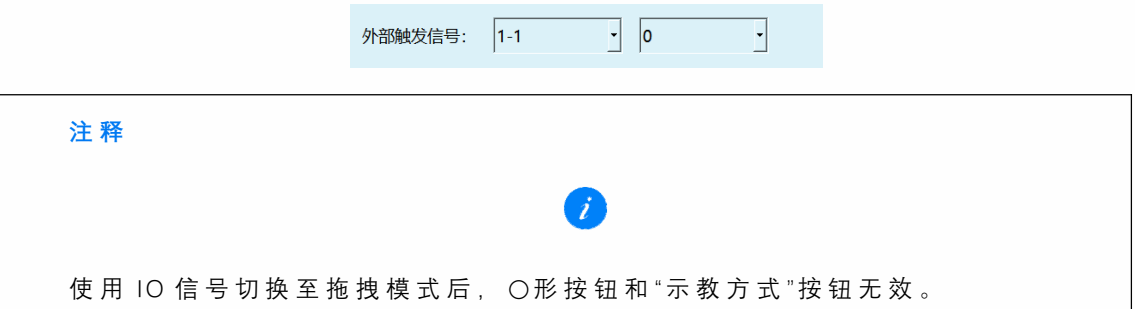

4.最后再设置负载使能参数,(负载参数分别在工具手界面和负载使能界面设置) 打开负载使能开关,保存之后将示教器从点动模式切换成拖拽模式,上电后即可进行 拖拽。

( 1)负载使能界⾯设置如下:设置——⼈机协作——负载使能

负载使能:是否启用负载功能,开启负载使能后,系统会根据所选负载编号下的 负载参数计算机械臂运行时的带载转矩。

额定转矩: 各个关节电机的额定转矩(可参考伺服参数里面的额定转矩)

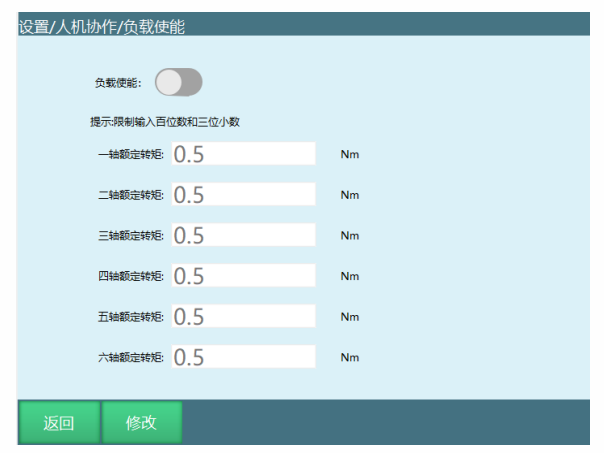

(2) 工具手界面设置如下: 设置——工具手标定 负载编号(即工具手编号): 工具手号就是负载编号。 负载质量:机器⼈末梢负载总质量

负载惯量:负载的转动惯量

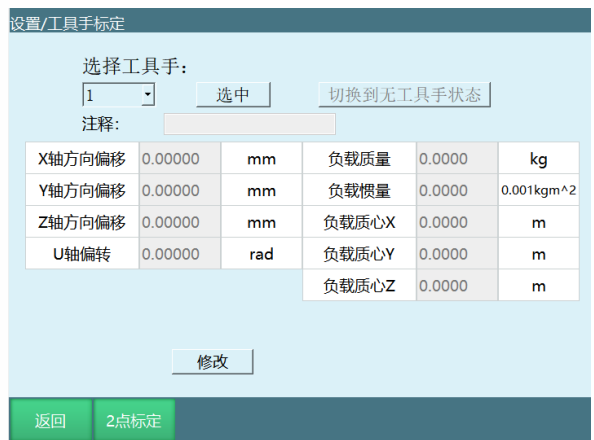

以下 XYZ 均以末端坐标系作为参考。 (末端坐标系坐标轴确认方法:在无工具手 情况下, 在工具坐标系下走 TX, TY, TZ 即可确认 XYZ 的方向)

X:以法兰中⼼为起点,负载质⼼沿 X ⽅向的偏移(距离)

Y: 以法兰中心为起点, 负载质心沿 Y 方向的偏移 (距离)

Z: 以法兰中心为起点, 负载质心沿 Z 方向的偏移 (距离)

**XYZ 补充说明:建议安装负载后,在机器⼈的零点位置,调整六轴零点,使负载** 质心在机器人正前方,此时 X 为负载质心与六轴中心的水平距离, Z 为负载质心与六 **轴中⼼的竖直距离,Y 为 0**

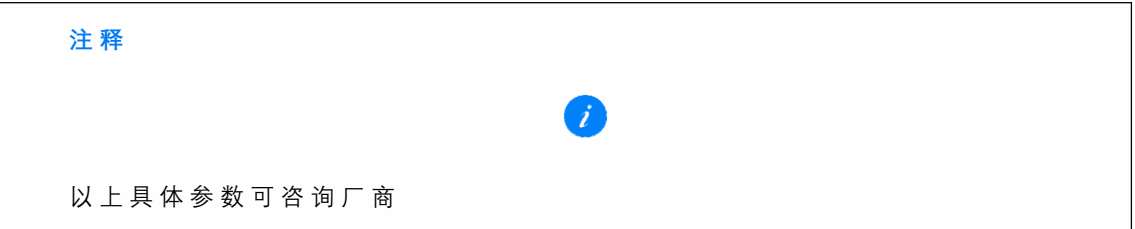